## Viewing Tax Slips

To view your T4 or T4a tax slips follow the steps below:

- 1) Open a web browser and navigate to mycampus.flemingcollege.ca
- 2) Sign in using your regular Fleming username/password

| <b>Fleming College</b><br>myCampus for Students, Staff and Alumni at Fleming College                                                                                                    |
|----------------------------------------------------------------------------------------------------|
| La jdoe                                                                                                    |
| remember me Sign In                                                                                                    |
| New to Fleming College?<br>First and foremost, welcome to Fleming College! The myCampus portal is your<br>one-stop shop for all online services provided by Fleming College. To begin using<br>myCampus and the IT services on campus you will need to obtain your username<br>and password. |
| Copyright © 2018 Sir Sandford Fleming College. All Rights Reserved.<br>599 Brealey Drive, Peterborough, Ontario, K9J 781, Canada 705-749-5530                                                                                                    |

3) On the left hand side of the Portal, click on 'Evolve Administrative Systems'

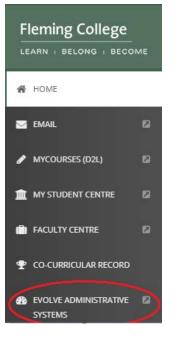

4) In Evolve, click on the navigator icon in the top right hand corner of the page

| -       |                             | 0        |
|---------|-----------------------------|----------|
| My Page | × C Oracle PeopleSofi × C   |          |
|         |                             | ☆ :      |
|         |                             |          |
|         |                             |          |
|         |                             |          |
|         |                             |          |
|         | Personalize Content   Layou | t ? Help |
|         |                             |          |
|         |                             | 0 • •    |

- 5) In the navigator select the following: My Self Service > Payroll and Compensation > View T4/T4A Slips
- 6) In the 'Select Year End Form' table, click the 'Year End Slip' hyperlink in the appropriate row to view the front of the slip. The back of the slip can be found by clicking the 'Filing Instructions' hyperlink.

| View Tax Slips                                                                                  |         |          |                   |                |          |                  |               |                     |  |  |
|-------------------------------------------------------------------------------------------------|---------|----------|-------------------|----------------|----------|------------------|---------------|---------------------|--|--|
| Review your available T4 and T4A slips. Select the year end slip that you would like to review. |         |          |                   |                |          |                  |               |                     |  |  |
| Select Year End Form Personalize   Find   View All   💷   👪 First 🕚 1-5 of 7 🕑 Last              |         |          |                   |                |          |                  |               |                     |  |  |
| Tax<br>Year                                                                                     | Company | Province | Wage Loss<br>Plan | Tax Form<br>ID | Sequence | Slip<br>Sequence | Year End Slip | Filing Instructions |  |  |
|                                                                                                 |         |          |                   |                |          | Number           |               |                     |  |  |

The links in step 6 will open a new tab in your web browser which may be blocked by a popup blocker. Generally, you will be notified either at the bottom of the window or in the URL bar. For detailed steps to disable your popup blocker follow the links below:

<u>Safari</u>

<u>Chrome</u>

<u>Firefox</u>

Edge (Windows 10)

Internet Explorer

Note that if you disable the pop-up blocker for all sites it is highly recommended you reverse the steps taken once you've retrieved your tax form.